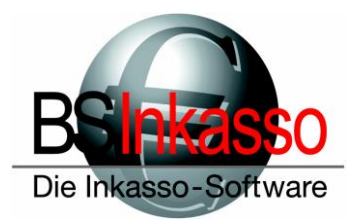

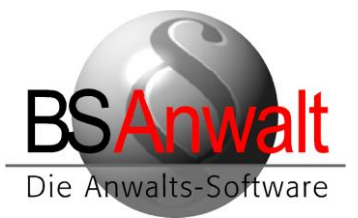

## **Einrichtung der BS-Vorlagen in Microsoft Word**

## **1. Kopieren der Datei bsstart\_2010.dot**

Im Auslieferungsstand finden Sie die Datei bsstart\_2010.dot im Verzeichnis bswin\vorlagen\_2010 auf dem Server. Falls Sie auf dem Server mehrere Dateien mit dem Namen bsstart.dot finden und sich unsicher sind, welche Sie verwenden müssen, kontaktieren Sie bitte die Hotline.

Kopieren Sie die Datei bsstart\_2010.dot von Server:\bswin\vorlagen\_2010 in folgendes Verzeichnis

*c:\Benutzer\Benutzername\AppData\Roaming\Microsoft\Word\Startup*

wenn an diesem PC nur ein User mit BS arbeitet.

Kopieren Sie die Datei bsstart\_2010.dot in das Programmautostartverzeichnis von Microsoft Word, wenn mehrere User an diesem PC ein eigenes Profil haben.

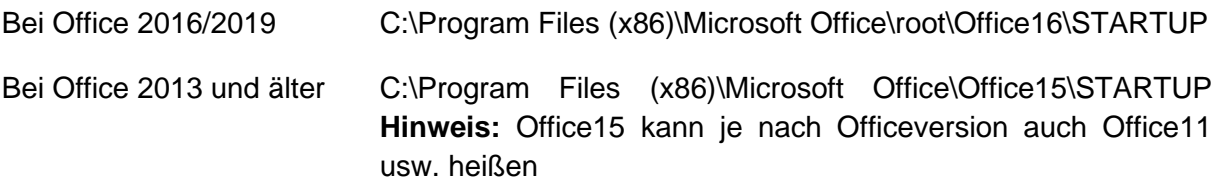

Die Datei bsstart\_2010.dot wird dann direkt beim Start von Microsoft Word geladen unabhängig vom Benutzer.

Alternativ können Sie aber auch ein eigenes Autostartverzeichnis definieren, in das Sie die Datei bsstart\_2010.dot kopieren. Folgen Sie dazu den Anweisungen unter Punkt 2.

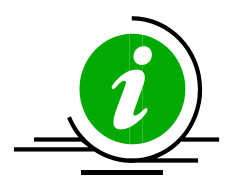

**Hinweis:** Bei Bestandskunden kann diese Datei bsstart\_2010.dot oder bsstart\_pdfzutext.dot oder bsstartneu.dot heißen. In der Regel finden Sie diese Datei auf dem Server im Verzeichnis bswin\vorlagenXX. (XX kann hierbei *neu* oder *2010* oder etwas anderes kundenspezifisches sein). Kontaktieren Sie bei Fragen bitte die Hotline.

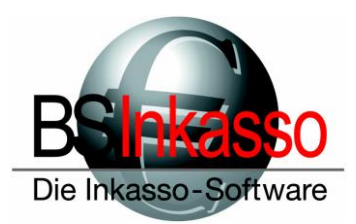

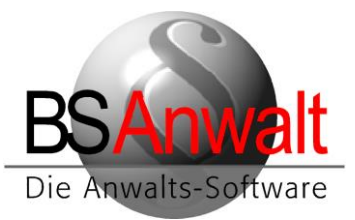

## **2. Einstellungen in Microsoft Word**

Starten Sie Microsoft Word.

In *Datei – Optionen – Trust Center* klicken Sie bitte auf 'Einstellungen für Trustcenter'. Setzen Sie hier die Einstellung bitte auf ,alle Makros aktivieren'

Wählen Sie in den Optionen den Punkt , Erweitert' an und scrollen Sie auf der rechten Seite runter bis Sie zu der Schaltfläche [Dateispeicherorte] gelangen.

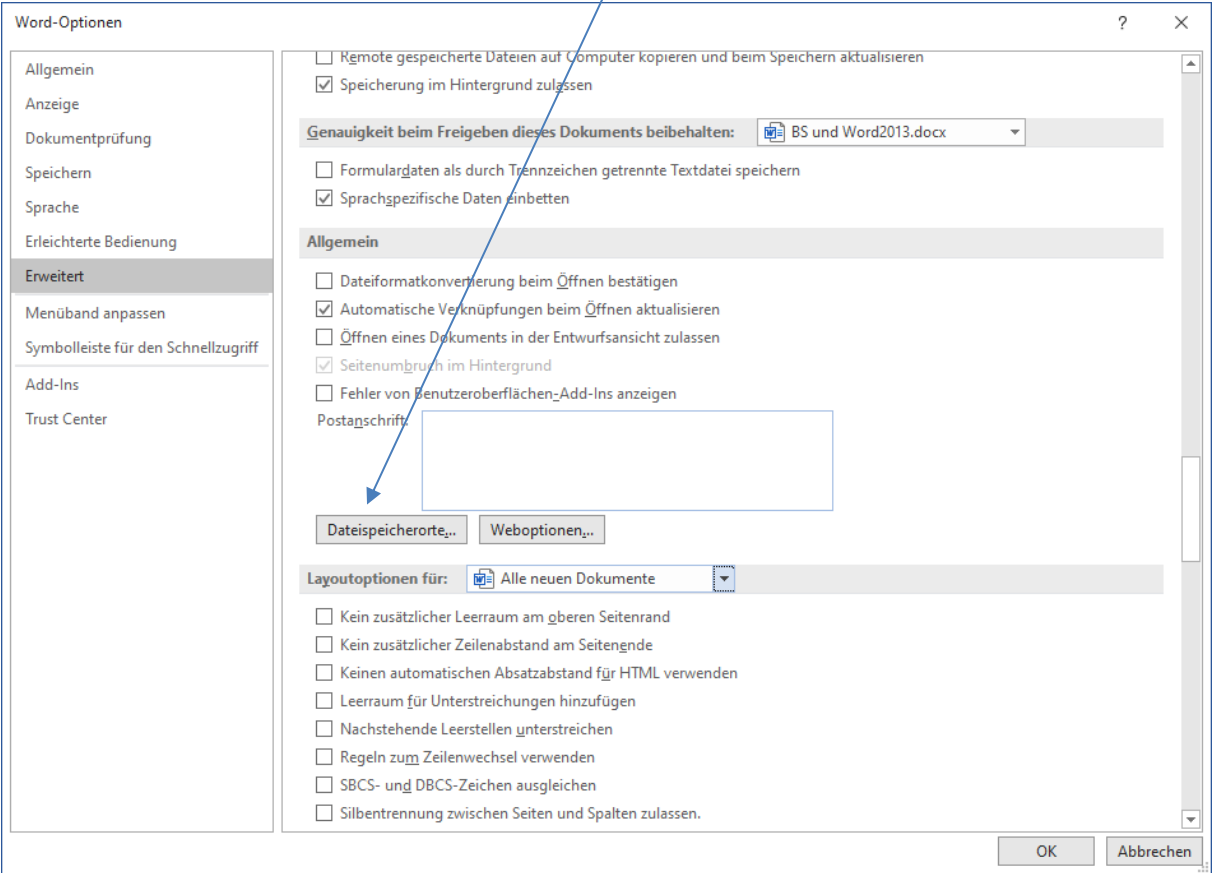

Klicken Sie auf [Dateispeicherorte] und es öffnet sich folgendes Fenster:

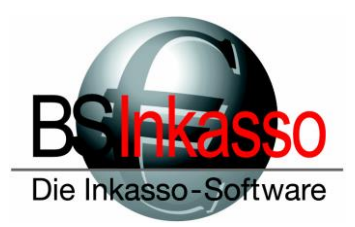

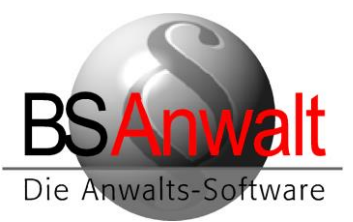

Klicken Sie die Zeile ,Arbeitsgruppenvorlagen' doppelt an und navigieren Sie im Folgefenster zu Server:\bswin\vorlagen\_2010. Bestätigen Sie mit [OK]

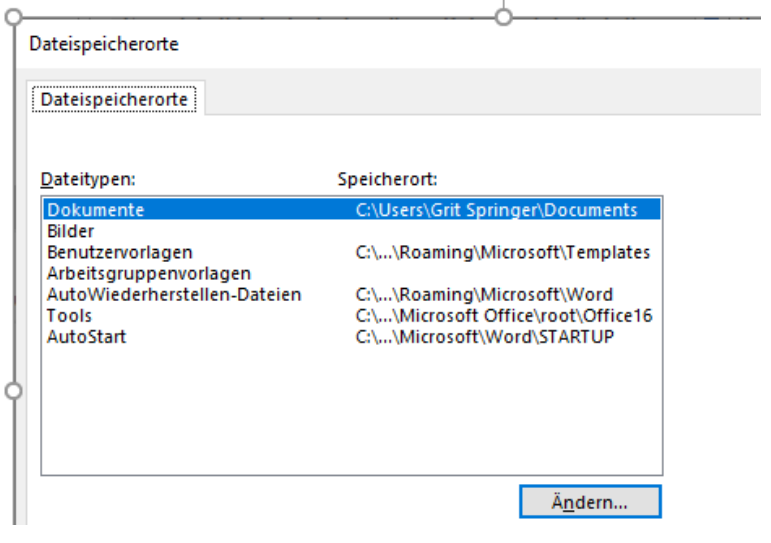

Die Zeile , Arbeitsgruppenvorlagen' ist nun definiert.

Wenn Sie ein eigenes Autostartverzeichnis angelegt haben, in dem sich die Datei bsstart\_2010.dot befindet, dann definieren Sie dieses hier bitte in der Zeile ,Autostart'. Klicken Sie diese doppelt an und navigieren Sie zu dem von Ihnen angelegten Ordner.

Nehmen Sie bitte **keine** Änderungen am Eintrag , AutoStart' vor, wenn Sie die bsstart\_2010.dot in das Benutzerprofil oder das Programmautostartverzeichnis kopiert haben!

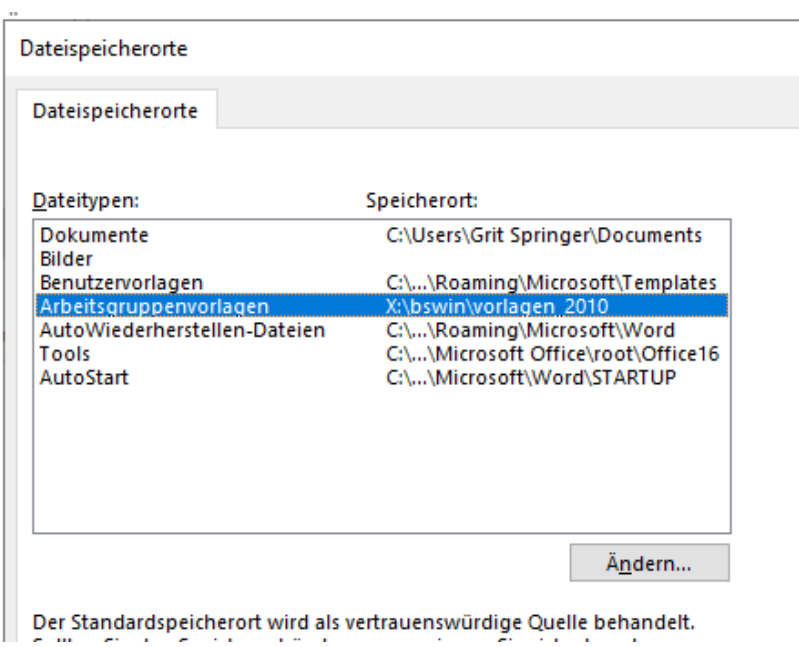

Nach den gemachten Änderungen bestätigen Sie das Fenster bitte mit [OK]

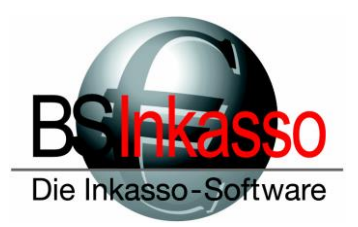

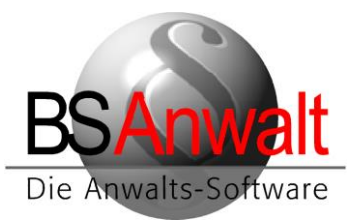

Wählen Sie im Fenster Optionen auf der linken Seite bitte noch den Punkt , Menüband anpassen' aus und klicken Sie rechts unten auf den Punkt , Importieren/Exportieren.'

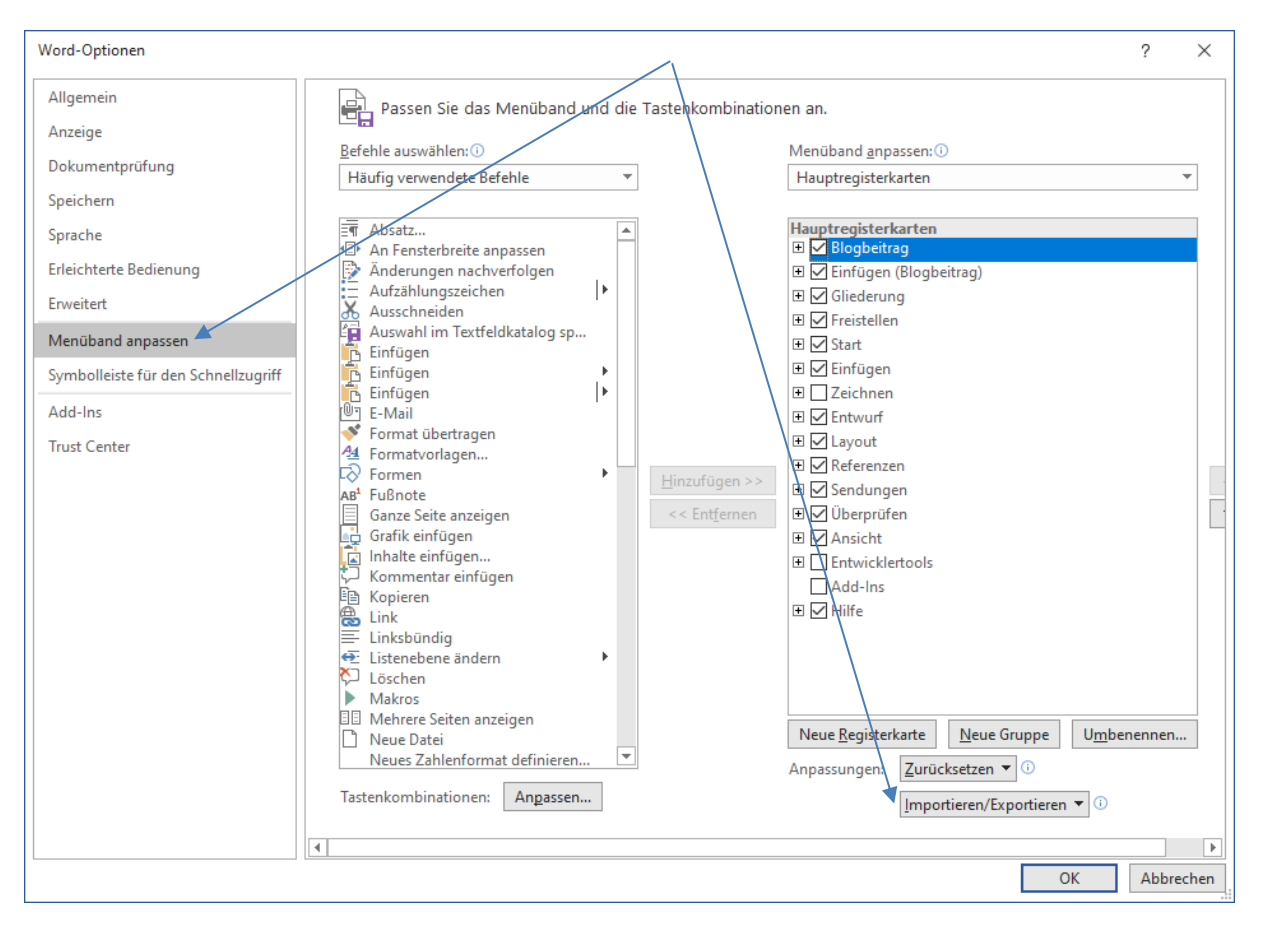

Wählen Sie im Dropdown-Menü bitte ,Anpassungsdatei importieren' aus.

 $\overline{a}$ 

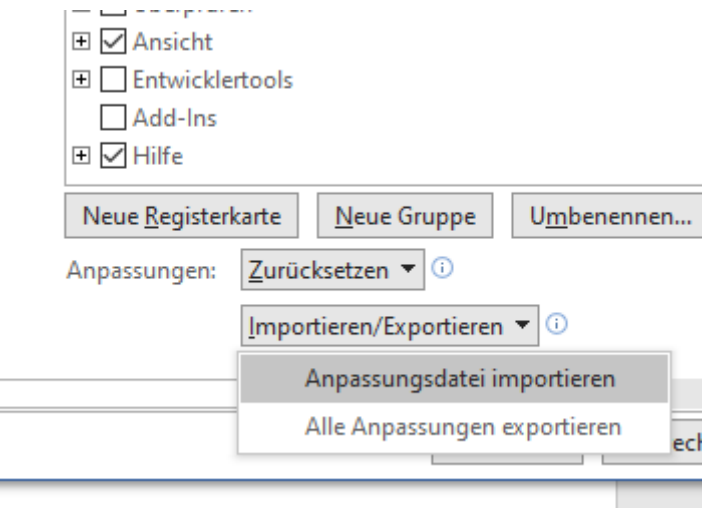

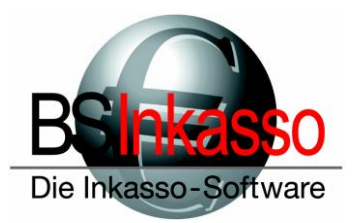

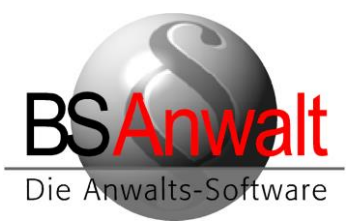

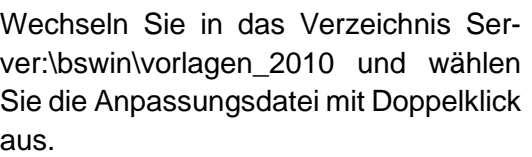

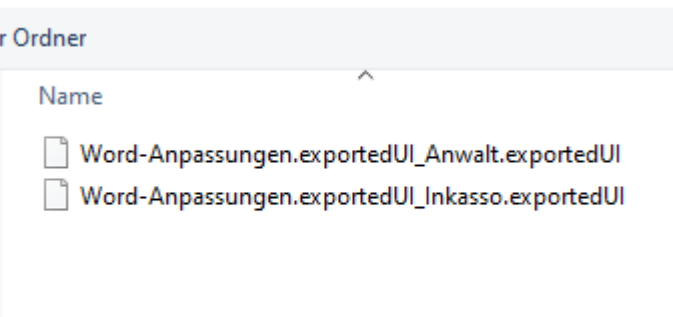

Die nachfolgende Abfrage bestätigen Sie bitte mit [JA].

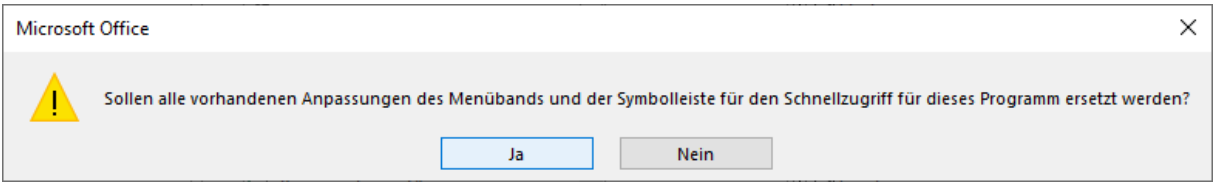

ė

Bestätigen Sie nun das Optionenfenster mit Klick auf [OK]. Im Menüband sehen Sie jetzt schon die Registerkarte BSAnwalt bzw. BSInkasso.

Schließen Sie Microsoft Word einmal komplett.

Die Einrichtung von BS und Microsoft Word ist für diesen PC und diesen User nun abgeschlossen. Wenn mehrere User an diesem PC mit einem eigenen Profil arbeiten, machen Sie bitte die oben beschriebenen Einstellungen für jeden User.

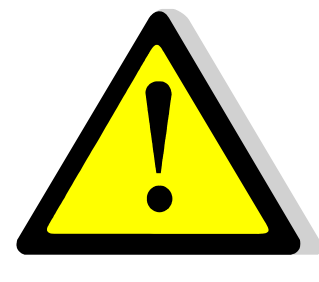

Wordvorlagen, die bereits in Word 2003 oder älter genutzt wurden, können nicht ohne weiteres nach Office 2007, 2010 und 2013 übernommen werden. Hier ist es notwendig, diese Vorlagen anzupassen. Setzen Sie sich hierzu per Email mit uns in Verbindung unter [info@bs-anwalt.de](mailto:info@bs-anwalt.de) bzw. [info@bs-inkasso.de.](mailto:info@bs-inkasso.de) Bitte beachten Sie, dass diese Anpassungen kostenpflichtig sind.